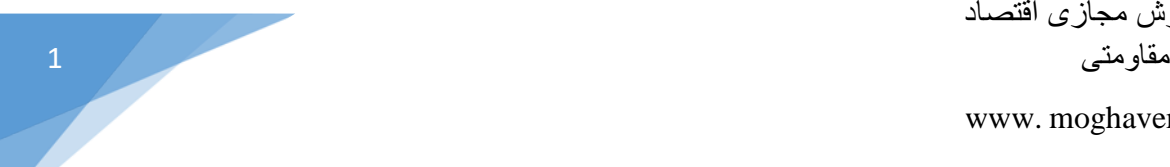

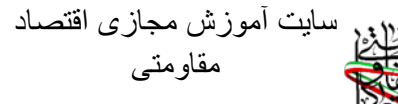

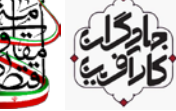

www. [moghavematy.ir](http://www.lms.modaresan.info/) 

## **باسمه تعالی**

## **راهنماي گام به گام شرکت در آزمون**

## **دوره جهادگران کارآفرین**

1- ضمن عرض سلام و ادب به همه جهادگران عرصه کارآفرینی، در مرحله اول آدرس <u>https://moghavematy.ir</u> را در مرورگر خود وارد و یا عبارت «آموزش مجازي اقتصاد مقاومتی» را در گوگل جستجو نمایند.

\* از بروزترین نسخه هاي مرورگر گوگل کروم و یا فایرفاکس استفاده نمایید.

\* توصیه میشود از کامپیوتر و یا لب تاب استفاده نمایید و چنانچه فقط تلفن همراه دارید، اپلیکیشن سایت را از طریق لینک زیر دانلود و از آن استفاده نمایید.

<https://moghavematy.ir/moghavematy.ir.apk>

-2 در مرحله بعدي وارد سایت آموزش مجازي اقتصاد مقاومتی شده و در صفحه اصلی سایت بر روي دکمه ورود کلیک نمایید.

\* نیاز به کلیک روي دکمه «عضویت» نیست، چرا که همه شما عزیزان از قبل، به صورت رایگان در دوره جهادگران کارآفرین ثبت نام شدهاید.

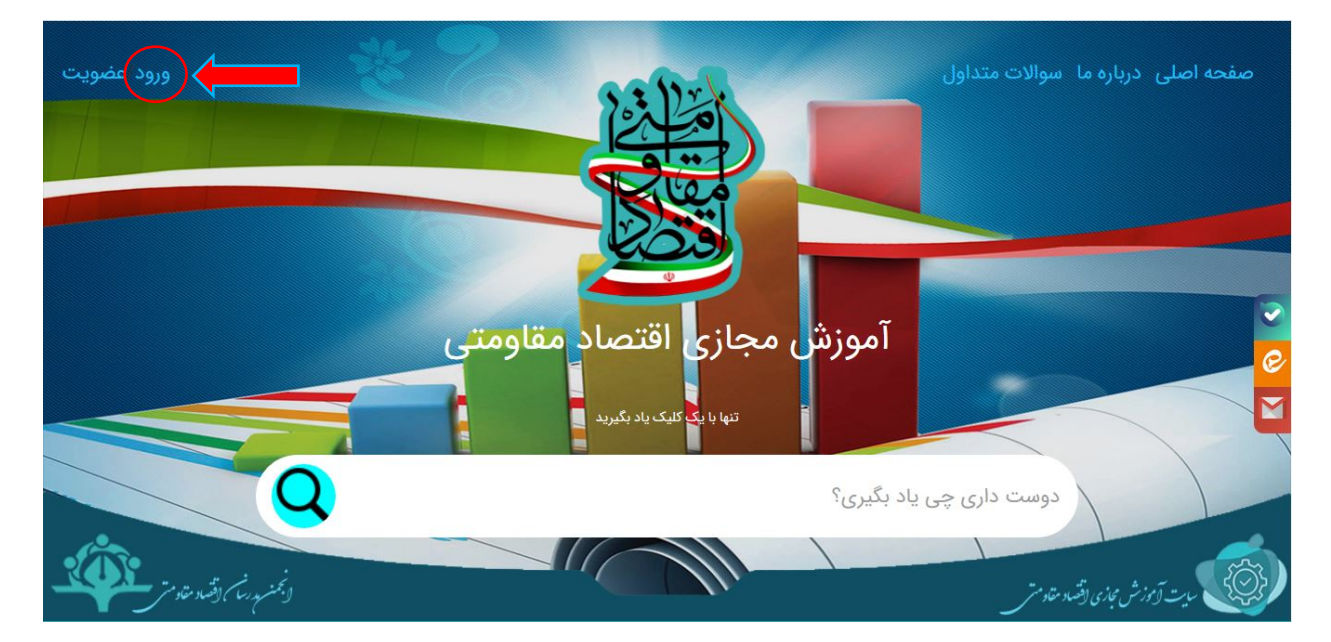

-3 در مرحله بعد وارد پنل ورود به سایت می شوید ، در این قسمت کد ملی خود را به عنوان نام کاربري و رمز عبور وارد نموده و در نهایت دکمه ورود به سایت را بفشارید.

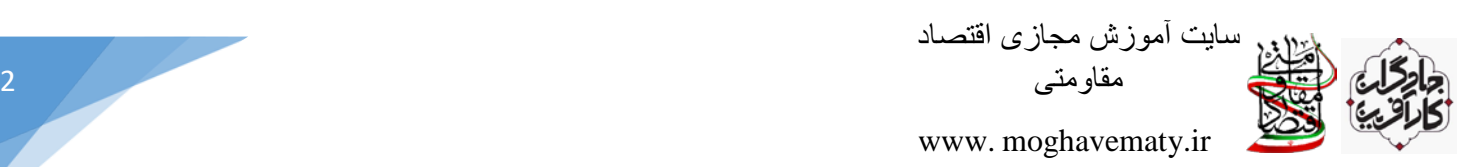

\* کدملی شما هم نام کاربري بوده و هم رمز عبور شماست و آن را به صورت لاتین وارد نمایید.

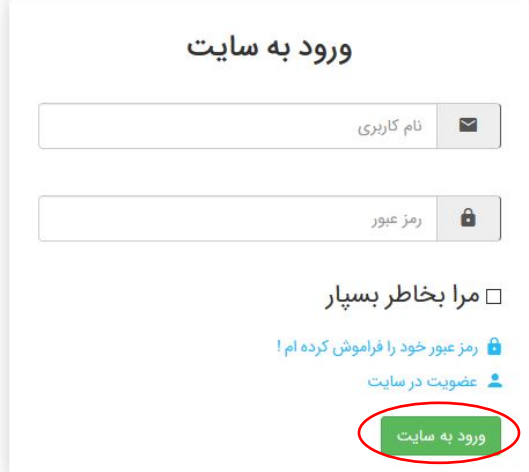

-4 پس از آنکه بر روي دکمه ورود به سایت کلیک نمودید، سایت شما را به عنوان کاربر سامانه شناسایی میکند. در این مرحله ، بر قسمت مشخص شده جهت مشاهده دوره هاي خود کلیک کنید.

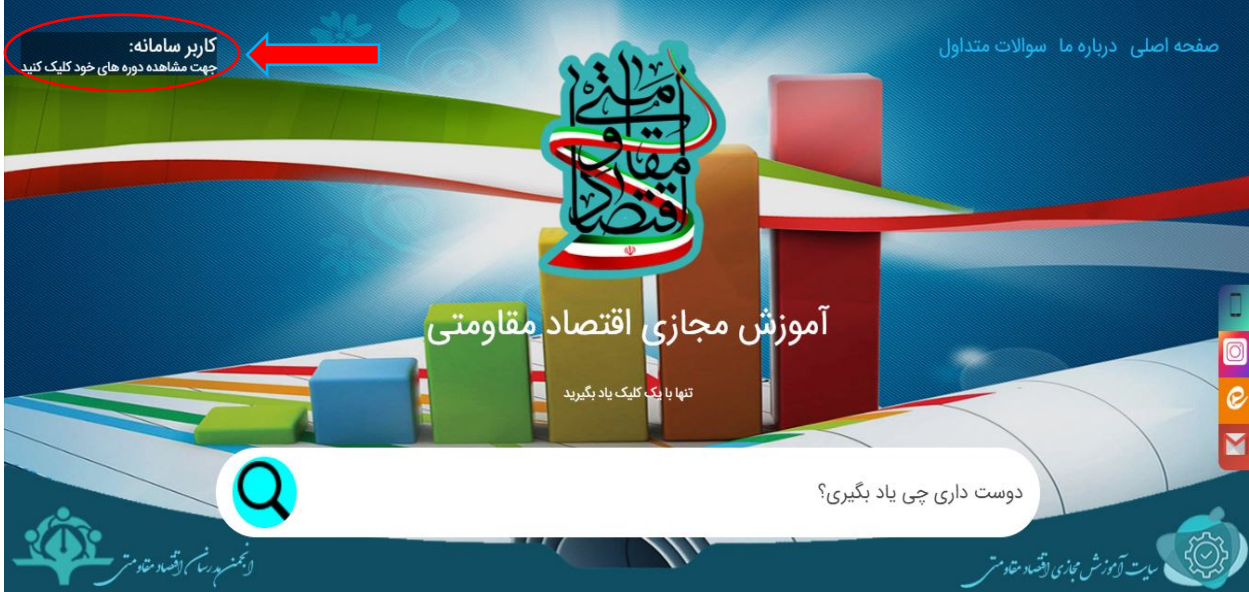

\* پس از ورود به سایت، دوره آموزشی جهادگران کارآفرین براي شما به صورت رایگان قابل دسترس خواهد بود.

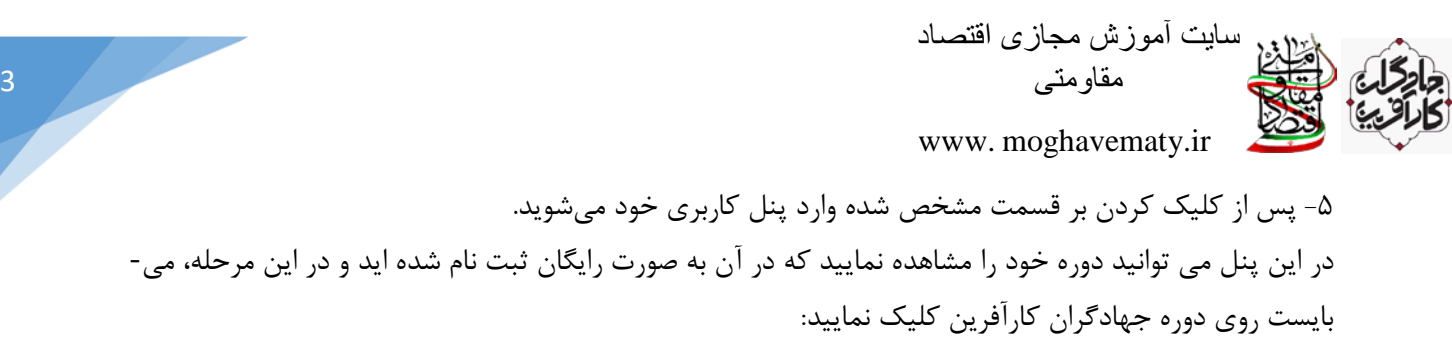

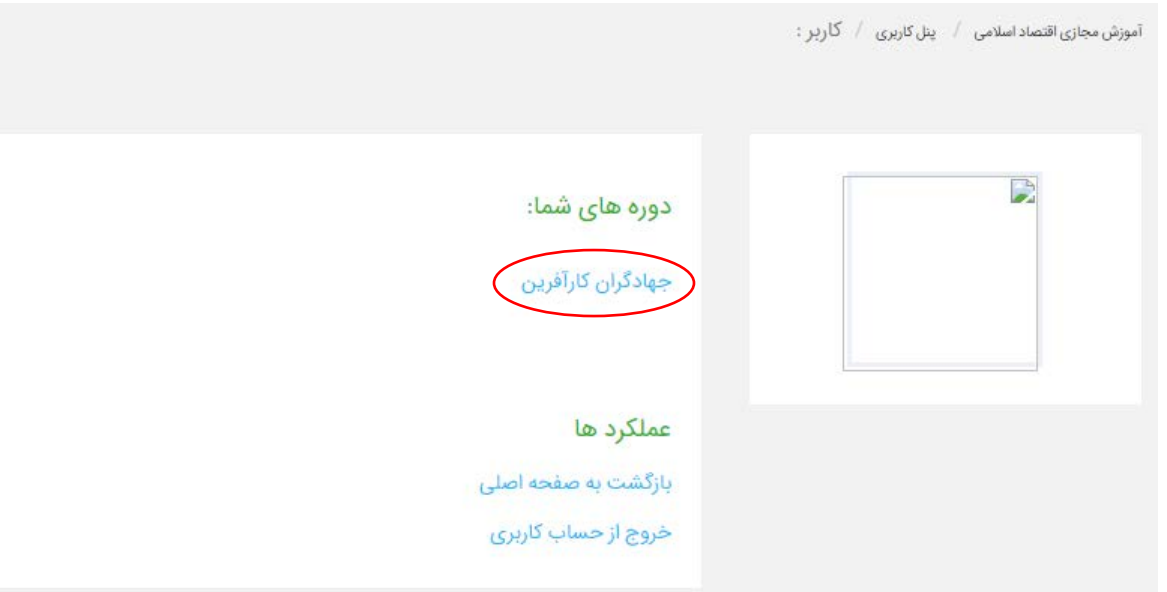

\* با کلیک بر علامت تصویر سمت چپ، میتوانید تصویر خود را در سایت بارگذاري نمایید.

\* چنانچه در این مرحله دوبار دوره جهادگران نمایش داده میشود، بدین معنا است که دو بار ثبت نام کرده اید که هم اکنون یکی از آن ها غیرفعال است.

-6 پس از کلیک بر روي دوره آموزشی جهادگران کارآفرین، از شما خواسته میشود تا اطلاعات کاربري خود را به صورت دقیق وارد کرده و در نهایت دکمه ثبت مشخصات را بفشارید.

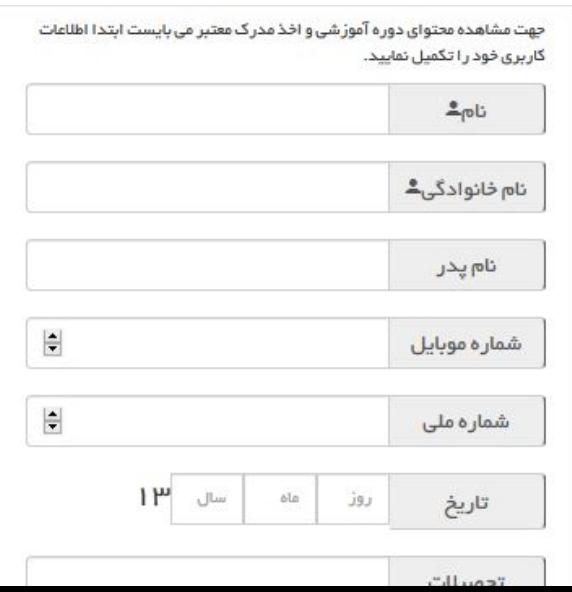

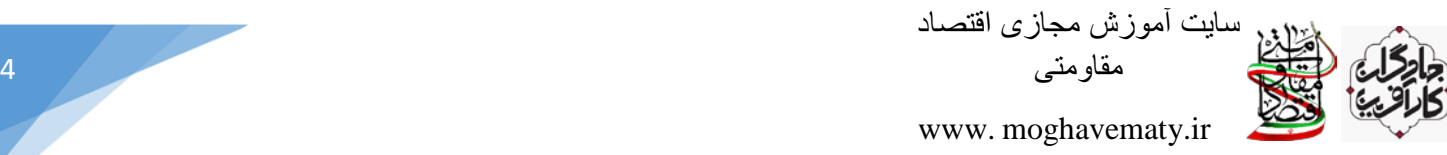

\* توجه نمایید این اطلاعات، غیر قابل تغییر و ملاك ارائه گواهی در هر دوره آموزشی می باشد.

\* تاریخ تولد خود را به صورت دو رقمی وارد نمایید. به عنوان مثال 99/1/1 اشتباه بوده و میبایست به صورت 99/01/01 وارد شود.

\* چنانچه ایمیل ندارید، توصیه اول ما ساخت ایمیل ایرانی است و چنانچه تمایل به ساخت ایمیل ندارید، آدرس زیر را به عنوان ایمیل وارد کنید:

abc@gmail.com

-7 پس از ارائه اطلاعات ، سایت شما را به صورت خودکار در دوره آموزشی ثبت نام کرده و بعد از آن دسترسی به فیلم هاي آموزشی براي شما امکان پذیر شده است ، بنابراین بر روي دکمه مشاهده فیلم کلیک نمایید.

سرفصل های دوره: ۱– کار آفرینی و طرح های سرمایه گذاری. فرایندها در برنامه ریزی جهت کار آفرینی منطقه ای زمان فيلم: ٠٠١/ ٠٠٢ (مشاهده فيلم زمان فيلم: ٥٥:٣٣:٥٥ y – مفهوم کار آفرینی و انواع آن: بیان ویژگی های کار آفرین و تشریح فعالیت های کسب و کار زمان فيلم: ١۶:٥٥ : ٥٥ ۳– معر فی کسب و کار های *خ*دماتی: معرفی کسب و کار های خدماتی چهت شروع کار آفرینی ۴– معرفی کسب و کار های فناوری اطلاعات: معرفی کسب و کار های فناوری اطلا<mark>عا</mark>ت به عنوان یکی از اقسام کار آفرینی زمان فيلم: ۱۲:۰۰ ۰۰:

-8 توجه بفرمایید تا زمانی که فیلم آموزشی اول را به صورت کامل مشاهده نفرمایید ، امکان ورود به فیلم آموزشی دوم نمی باشد.

بنابراین هنگامی که فیلم آموزشی را کامل مشاهده نمودید ، بر روي دکمه پایان جلسه کلیک نمایید تا وارد فیلم آموزشی بعدي شوید.

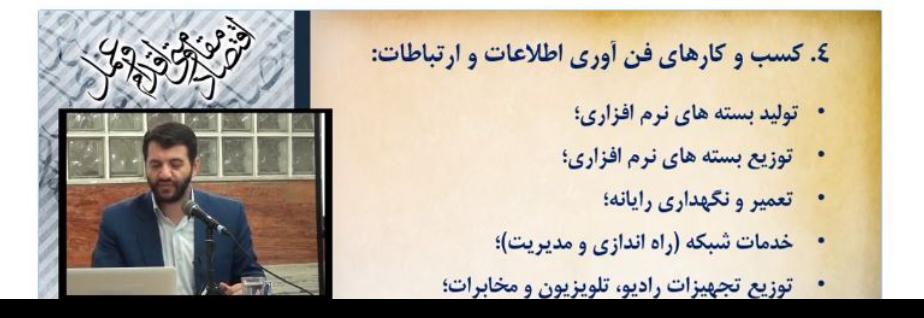

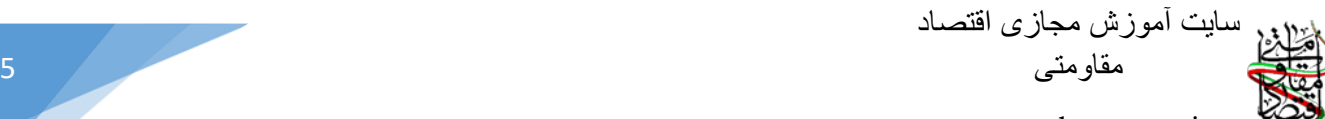

www. [moghavematy.ir](http://www.lms.modaresan.info/) 

 -9 پس از مشاهده تمام فیلم هاي آموزشی، بر روي دکمه شرکت در آزمون کلیک نمایید. که این دکمه پس از مشاهده تمام فیلم ها، زیر تصویر استاد به نمایش درخواهد آمد. (توجه بفرمایید که هنگامی دکمه شرکت در آزمون نمایش داده میشود که همه فیلم هاي آموزشی را مشاهده کرده باشید.)

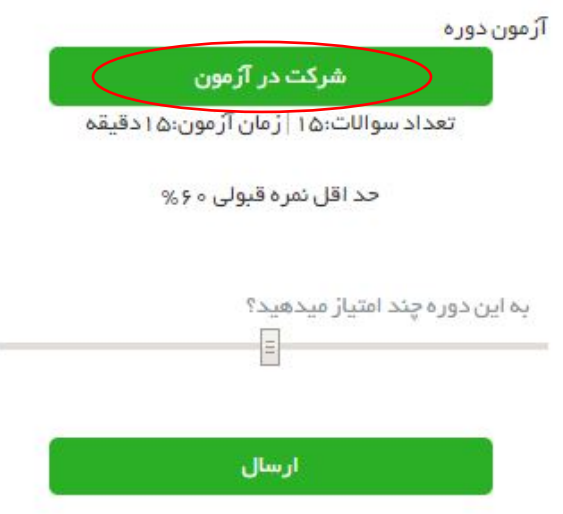

\* به تعداد سوالات و زمان مربوط به آزمون توجه نمایید.

\* همچنین در این مرحله میتوانید به محتواي دوره آموزشی از 5 نمره دهید.

-10 در مرحله بعدي وارد صفحه شرکت در آزمون می شوید ، راهنماي آزمون را با دقت مطالعه کرده و به زمان باقی مانده توجه لازم را داشته باشید چرا که پس از پایان زمان آزمون دیگر مجاز به پاسخ گویی نخواهید بود.

## شرکت کننده گرامی باسلام

از اینکه در دوره های آموزشی ما شرکت کردید سپاس گزاریم ، امیدواریم توانسته باشیم گامی کوچک در راستای ارتقا فعالیت های آموزشی و گفتمان سازی اقتصاد مقاومتی برداشته باشیم.

توجه به نکات ذیل جهت شرکت در آزمون الزامی است:

۱-به زمان آزمون دقت نمایید چرا که پس از اتمام زمان مشخص مجاز به پاسخگویی نخواهید بود.

٢- آزمون فاقد نمره منفى است و لذا توصيه مى شود سؤالى را بدون پاسخ رها نكنيد.

۳- جهت کسب نمره قبولی و دریافت گواهی پایان دوره، شما سه بار فرصت شرکت در آزمون برای پاسخگویی صحیح به ۶۰ درصد سوالات را دارید؛لازم به ذکر است در هر آزمون طرح سؤالات به صورت تصادفی و غیر تکراری خواهد بود.

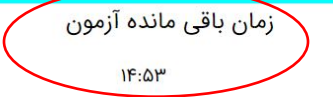

سایت آموزش مجازی اقتصاد <sup>6</sup> مقاومتی www. [moghavematy.ir](http://www.lms.modaresan.info/)  -11 در نهایت پس از پاسخگویی به تمامی سوالات دکمه ارسال و پایان آزمون را بفشارید. ۲۹ - کدامیک از موارد زیر شاخص مناسبی برای بررسی استقلال اقتصادی نمی تواند باشد؟ ○واردات كالاهاى اساسى ○واردات كالاهاى غيرضرورى ○وابستگی به درآمدهای فروش نفت خام ○فاصله طبقاتی ۳۰ - کدامیک از شاخصهای اقتصادی ذیل، اثر مستقیم بر کاهش نرخ بیکاری خواهد گذاشت؟ ○رشد اقتصادی ○كاھش تورم ○كاهش ضريب جينى ○گزينه ١ و ٣ ارسال و پایان آزمون

\* توجه داشته باشید چنانچه زمان پاسخگویی تا قبل از فشردن دکمه پایان آزمون به اتمام برسد و یا موفق به پاسخگویی به ۶۰٪ سوالات صحیح نشدید ، تنها سه بار فرصت شرکت در آزمون را دارید. \* در صورتیکه پس از 3 بار موفق به موفقیت در آزمون نشدید ، مدرك دوره را دریافت نخواهید کرد.

-12 پس از موفقیت در آزمون ، مدرك و گواهی شما صادر می شود می توانید آن را چاپ و یا ذخیره نمایید ، توجه نمایید براي ذخیره PDF گواهی، از قسمت prefence حالت صفحه را افقی (landscape (قرار دهید.

-13 نکات متفرقه: الف) شما عزیزان میتوانید، جهت کسب اطلاعات بیشتر درخصوص دوره جهادگران کارآفرین و رفع مشکلات احتمالی شرکت در دوره، به آیدي karafarin\_jahadgar@در ایتا و تلگرام پیام دهید. ب) طبق آموزش ارائه شده، میتوانید در دیگر دوره هاي ما نیز شرکت کنید و این موجب افتخار ماست. ج) با معرفی دوره هاي آموزشی به عزیزان خود، ما را در گفتمان سازي اقتصاد مقاومتی یاري نمایید.